# Commentaires de la fiche type

## **Remarques préliminaires :**

• La « fiche type » est à dupliquer en changeant le nom du fichier ; pour cela cliquer :

#### **Fichier** å **Enregistrer sous** å **Nom de fichier**

Le nouveau titre peut être composé par les noms du couple de spectres étudiés :

« spectre d'étalonnage - spectre solaire »

On travaillera ensuite sur le duplicata.

• Les cases à fond bleu, sont destinées à recevoir les données expérimentales. Les cases à fond jaune, sont prévues pour les calculs.

## **Caractéristiques du spectre :**

- Remplir les cases D8 et D11 avec les valeurs correspondant aux conditions de prise d'images étudiées.
- Ecrire dans la case D14, la formule  $\omega = CD / f$ : CD est dans la case D9 et f dans la case D8

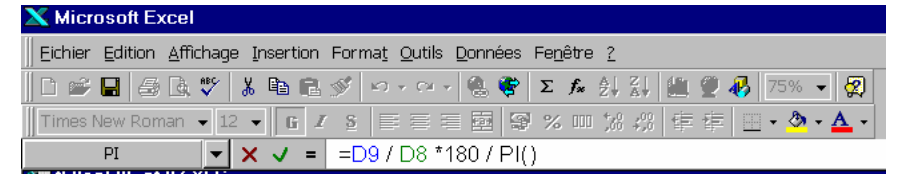

• Calculer dans la case D17, la longueur d'onde du bord gauche du spectre par la formule  $\lambda = \sin (\theta_m - \omega/2) / n$ 

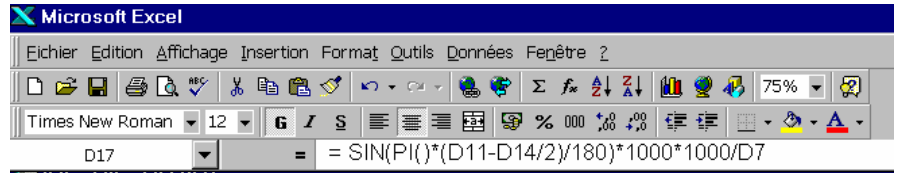

Recommencer les calculs pour les cases E17 et F17.

## **Etalonnage avec le spectre de la lampe de référence :**

## **1** – **Tracé du graphique**  $\lambda = f(x)$

Cliquer : **Insertion** å **Graphique** ou directement sur **l'icône de l'assistant graphique.** 

Etape 1 sur 4 : choisir dans les types standard de graphique : **nuage de points,** 

**reliés par une ligne brisée.**

 Etape 2 sur 4 : remplir la plage de données en cliquant sur la petite icône située à droite; sélectionner alors les deux lignes 22 et 23 où ont été inscrites les valeurs expérimentales de x et λ.

Etape 3 sur 4 : écrire les titres des axes (X) et (Y), choisir le quadrillage, la légende etc..

Etape 4 sur 4 : insérer le graphique en tant qu'objet dans la feuille de calcul.

#### **2 – Calcul de la pente et de l'ordonnée à l'origine de la droite de régression linéaire**

 Sélectionner la case C23 dans laquelle s'inscrira le résultat de la pente, a, de la droite de régression calculée par Excel.

Cliquer sur l'icône  $f_x$  située dans la barre de menu La fenêtre « Coller une fonction » apparaît. Choisir :

**Statistiques** *(à gauche)* **Pente** *(à droite)* **OK** 

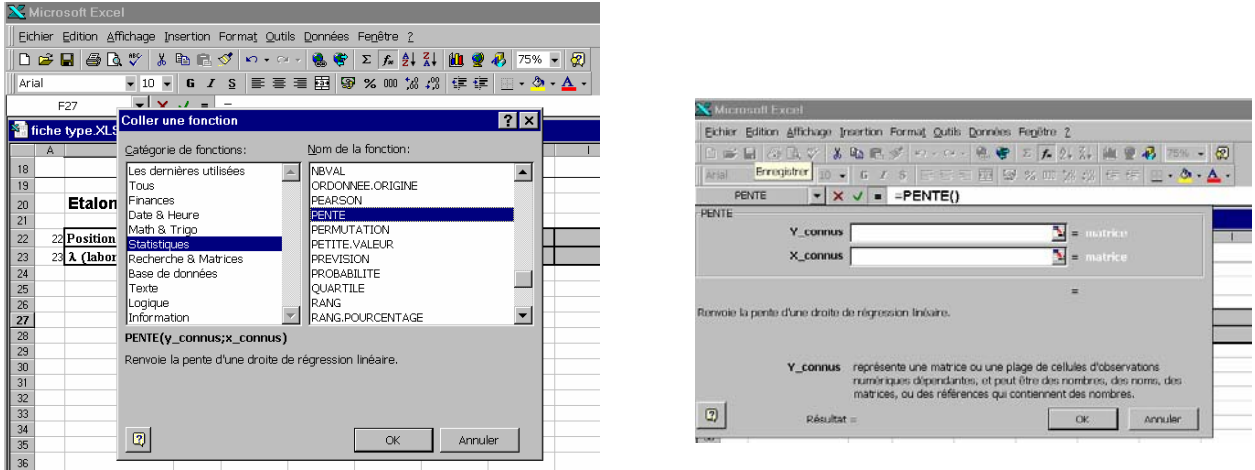

La ligne « Y\_connus » correspond aux longueurs d'onde connues des raies de référence (ligne 23). Pour les inscrire dans cette ligne, il suffit de cliquer sur la petite icône située à droite (avant le signe =) puis de sélectionner les cellules en faisant glisser dessus le curseur de la souris.

On revient à la fenêtre de dialogue en cliquant sur la petite icône située à droite de la ligne où se sont inscrits les noms des cellules sélectionnées.

Procéder de la même manière pour remplir la ligne « X connus » correspondant aux positions des raies. Le résultat du calcul de la pente s'inscrit dans la fenêtre de dialogue, puis dans la cellule C43 après avoir cliquer sur OK.

Pour le calcul de l'ordonnée à l'origine, b, de la droite de régression linéaire, suivre le même cheminement en choisissant dans la fenêtre « Coller une fonction », la fonction « ordonnée, origine ». Inscrire le résultat dans la cellule E43.

#### **Identification des raies solaires - Calcul des longueurs d'onde des raies repérées :**

La formule sera la même pour toutes les cellules de la ligne 49. Il suffit donc d'écrire dans la cellule D49 la formule que l'on recopiera dans les cases suivantes.

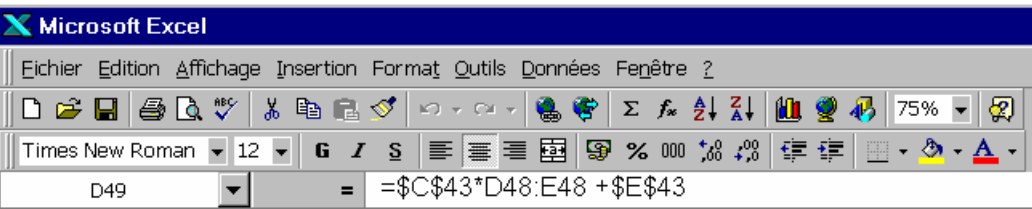

 Lors d'une copie, Excel adapte automatiquement les références de toutes les cellules, y compris celles qui sont invariables comme par exemple les cellules C43 et E43. Pour rendre la référence d'une cellule absolue, c'est à dire invariable, on place le signe \$ devant la lettre de colonne et devant le numéro de ligne. L'introduction du signe \$ peut se faire automatiquement en appuyant sur la touche F<sub>4</sub> après avoir placé le point d'insertion juste derrière la référence.

 Pour copier la formule de la cellule D49 dans les cases suivantes : sélectionner la cellule 49, amener le pointeur de la souris sur la poignée de recopie (où il prend la forme d'une petite croix) puis faire glisser sur toutes les cellules désirées. Lorsque l'on relâche le bouton de la souris, la formule est copiée dans toutes les cellules parcourues est les résultats s'affichent. automatiquement.